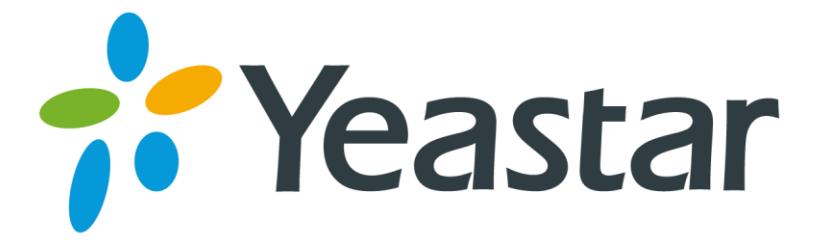

# N412 安装指南

版本: 1.0

日期: 2016 年 5 月 03 日

厦门朗视信息科技有限公司

## 目录

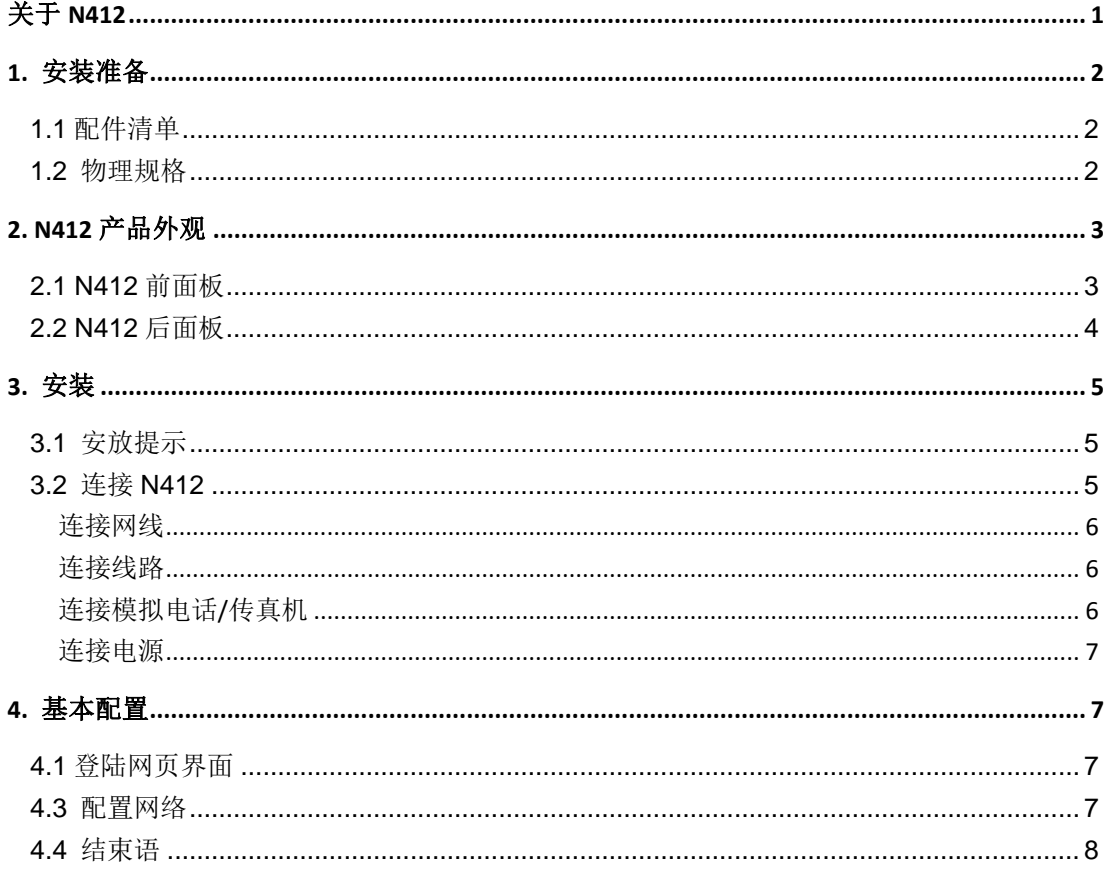

## <span id="page-2-0"></span>关于 **N412**

朗视N412 是一款超高性价的传统与IP 结合的智能电话系统,专门为需要灵活配置和 扩展SIP 的中小型企业打造!N412 不仅囊括传统PBX 的功能且提供更多扩展功能, 支持4 路模拟外线和12 个模拟分机,并且可以扩展8 个SIP分机和4 条SIP中继。N412提供网 页配置界面,易于维护系统。

本指南介绍如何安装朗视 N412 设备及如何登录设备网页界面。

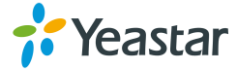

## <span id="page-3-0"></span>**1.** 安装准备

## <span id="page-3-1"></span>**1.1** 配件清单

打开朗视N412包装盒,检查配件清单。

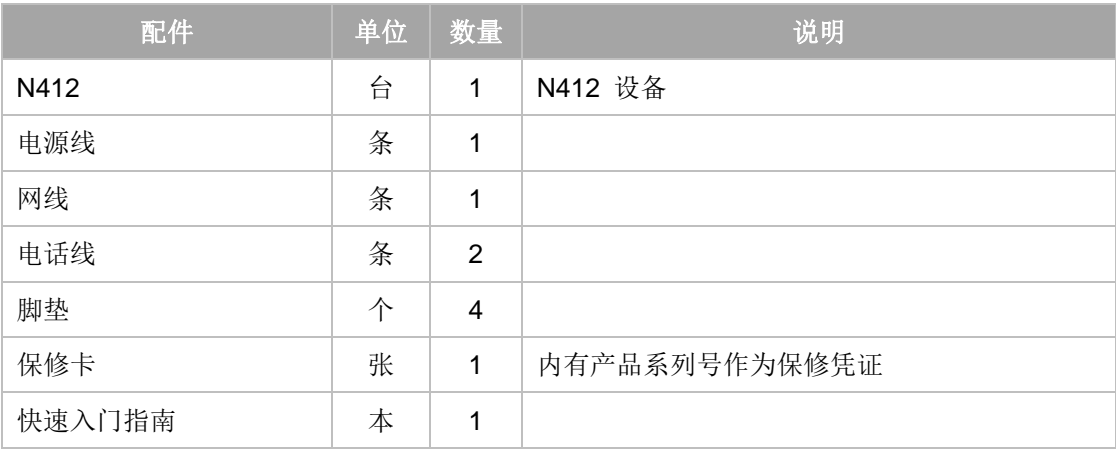

表 1-1 N412配件清单

### <span id="page-3-2"></span>**1.2** 物理规格

表1-2 物理规格

| N412 | 说明                                                                  |
|------|---------------------------------------------------------------------|
| 物理尺寸 | 290mm x 180mm x 33mm (长x宽x高)                                        |
| 电源输入 | AC 100-240V 50/60Hz                                                 |
| 运行温度 | 0°C to 40°C, 32°F to 104°F                                          |
| 存储温度 | -20 $\degree$ C to 65 $\degree$ C, 4 $\degree$ F to 149 $\degree$ F |
| 湿度   | 10% to 90% (无凝结)                                                    |

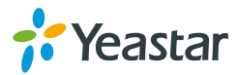

## <span id="page-4-0"></span>**2. N412** 产品外观

### <span id="page-4-1"></span>**2.1 N412** 前面板

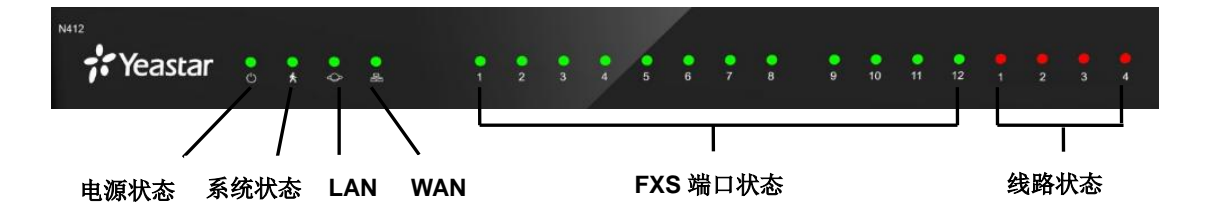

图 2-1 N412 前面板

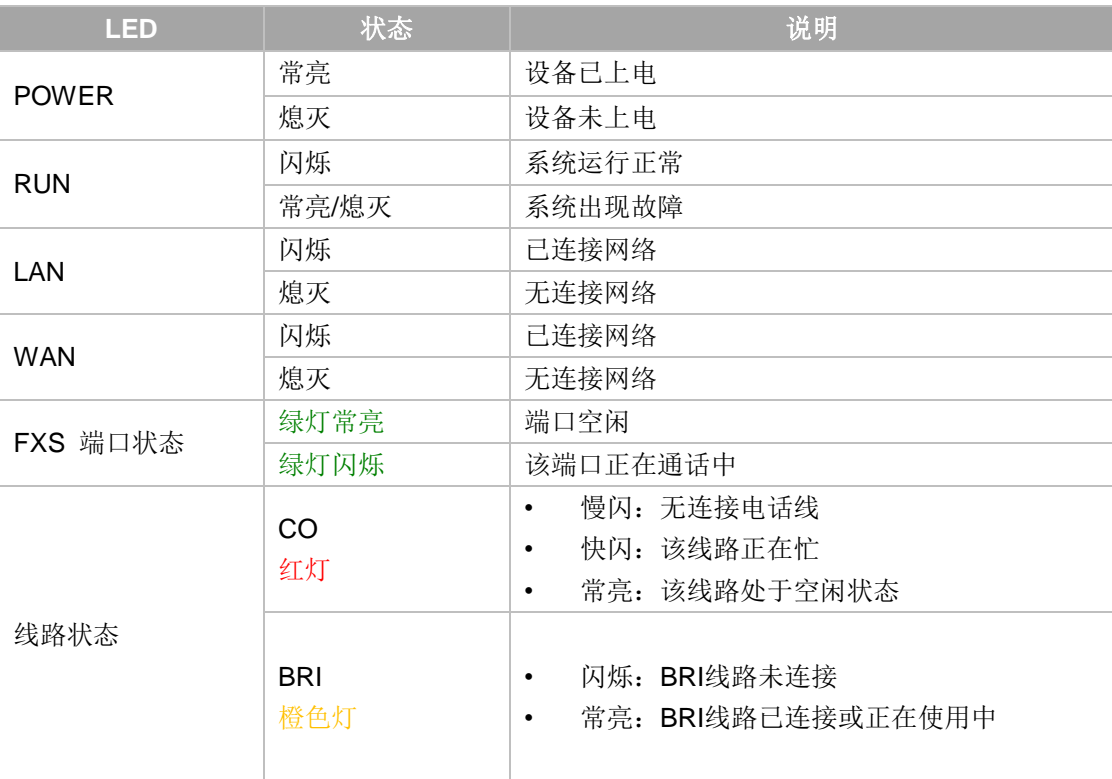

表2-1 N412前面板状态指示灯说明

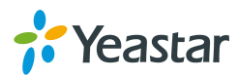

## <span id="page-5-0"></span>**2.2 N412** 后面板

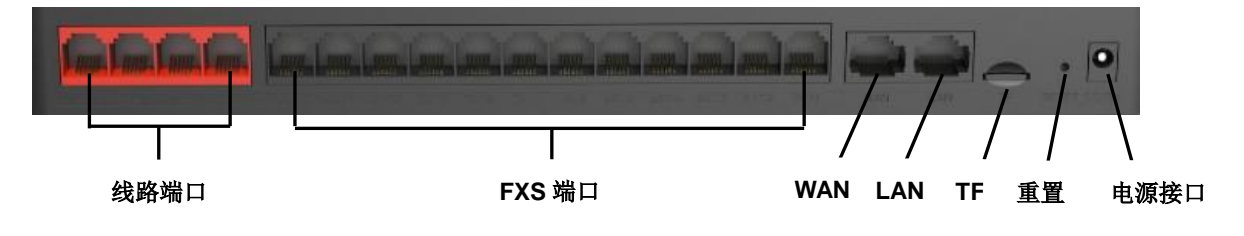

图 2-2 N412 后面板

表 2-2 N412 后面板接口说明

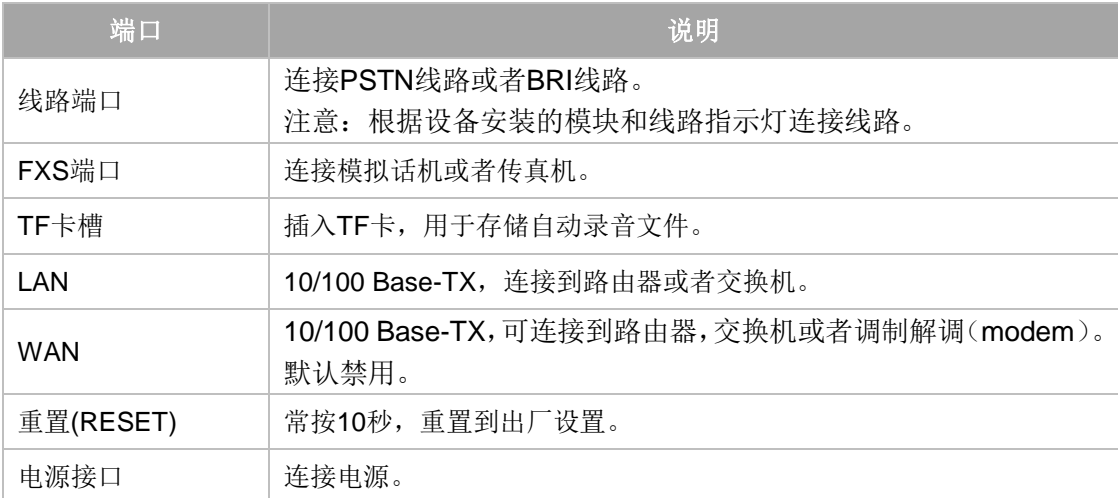

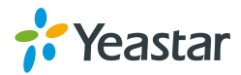

## <span id="page-6-0"></span>**3.** 安装

### <span id="page-6-1"></span>**3.1** 安放提示

为了避免意外情况发生或者设备损坏,请在安装使用 N412 之前仔细阅读本节内容。

- 环境温度:为防止设备过热,请勿在环境温度超过104°F (40°C)的地方运行。 W
	- 通风:请确保设备的周围的通风良好。
	- 抗干扰:在运行中可能会遇到各种各样的干扰源,会对设备的正常运行产生不良的 影响。建议安装设备时:
		- i. 远离高功率无线电、雷达发射台及高频率大电流设备。
		- ii. 尽量使用独立电源接线盒,并采取有效的防电网干扰措施。
	- 机械负载:请确保设备放置平稳,以免出现任何对设备造成损坏的情况。如果放置 在桌面上,请水平放置在某一平面上。

### <span id="page-6-2"></span>**3.2** 连接 **N412**

N412 内置 4 个 S2 模块, 提供 8 个 FXS 端口; 还提供 4 个插槽, 用户可根据需求安装不同的模 块。打开 N412 设备外壳,可以看到设备主板如图 3-1 所示。

- T\_Slot1 EXT: 用于安装 S2 模块。
- **T\_Slot2 EXT**:用于安装 S2 模块。
- **T\_Slot3 LINE**:用户安装 O2 模块或 S2 模块。
- **T\_Slot4 LINE**:用户安装 O2 模块或 S2 模块。

#### 提示:

- 1. 1 个 S2 模块提供 2 个 FXS 端口。
- 2. 1 个 O2 模块提供 2 个 FXO 端口。
- 3. 1 个 B2 模块提供 2 个 BRI 端口。

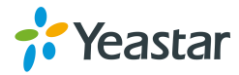

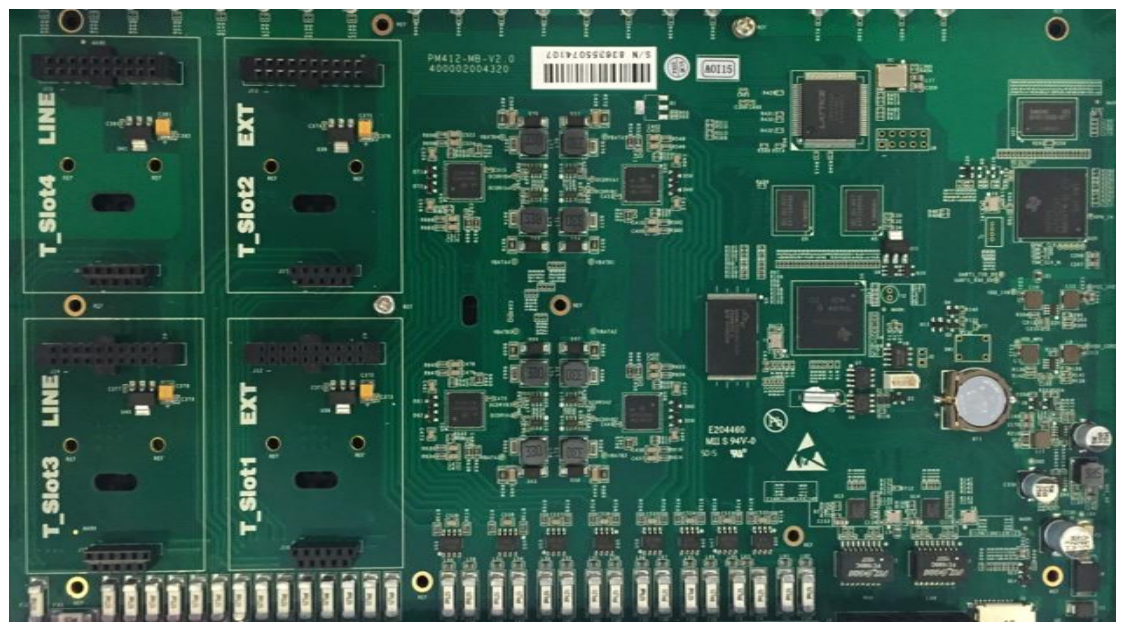

图 3-1 N412 主板

#### <span id="page-7-0"></span>连接网线

N412提供2个10/100M网络端口,LAN口和WAN口。 连接RJ-45线路的一端到N412的LAN/WAN口,连接网线另一端到您的路由器或者交换机上。 注意: 默认网口是LAN口, 如需要用到WAN口, 需要登录N412网页激活。

#### <span id="page-7-1"></span>连接线路

N412 支持PSTN线路和ISDN BRI线路。若需要扩展PSTN线路或者BRI线路,您需要在设备上 安装相应的模块,O2模块或者B2模块。

#### 连接**PSTN**线路

使用RJ11电话线的一端连接到N412的FXO线路端口(RJ11),另一端连接到PSTN提供商 端口。

连接**BRI**线路

使用BRI RJ45-RJ11线的一端连接到N412的BRI线路端口(RJ11),另一端连接到BRI提供 商的设备上。

#### <span id="page-7-2"></span>连接模拟电话**/**传真机

使用 RJ11 电话线的一端连接到 N412 设备的 EXT 端口,另一端连接到模拟话机或者传真机。

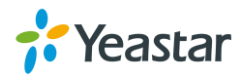

#### <span id="page-8-0"></span>连接电源

检查确认设备安装正确,接口电缆连接无误,电源匹配合理后,接通电源,系统启动。此时,用 户可以从前面板看到相关状态指示灯(POWER、RUN等)被点亮。 注意: 设备安装过程中, 请切断电源。

## <span id="page-8-1"></span>**4.** 基本配置

#### <span id="page-8-2"></span>**4.1** 登陆网页界面

首先确认您的电脑网络与 N412 设备的网络处于同一个网络,并保证能够互相连通。打开电脑的 浏览器, 在地址栏输入 N412 的出厂 IP 地址, 按回车键即可进入如下图所示的登陆界面。

- **IP 地址:** http://192.168.5.150
- 用户名: admin
- 密码: password

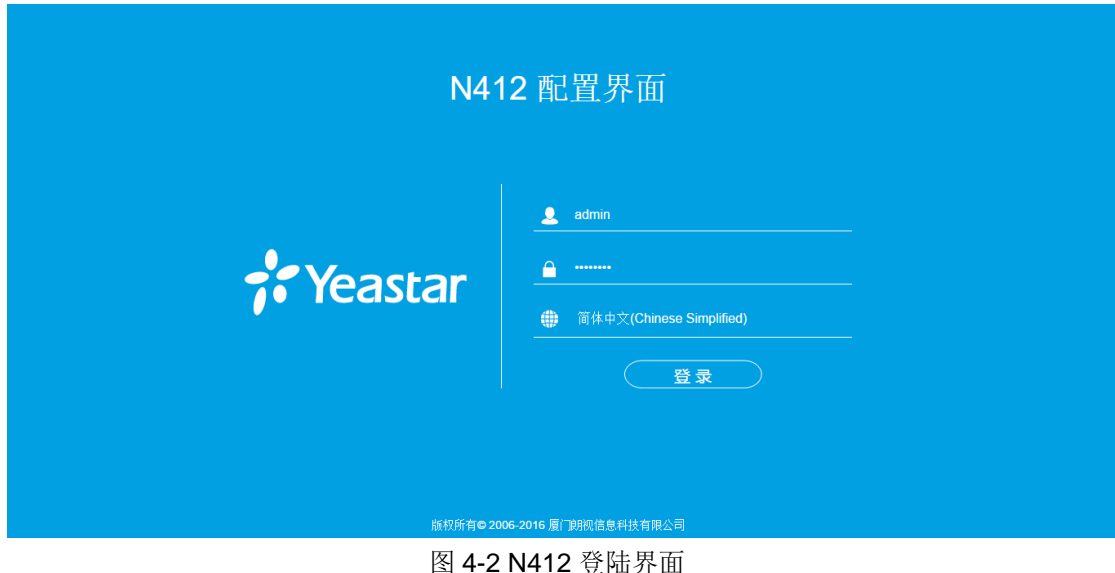

通过系统管理员界面,管理员可以对N412进行系统配置管理,包括网络配置(LAN,VPN,DDNS, VLAN等),系统参数配置(时区、密码等);内部配置;分机,外线,路由配置等。

<span id="page-8-3"></span>注意:更改配置并保存之后,请点击界面右上角的"应用所做的更改"按键,配置才会生效。

#### **4.3** 配置网络

登录管理员界面后,通常首先需要配置的是IP地址,只需配置连接到企业局域网的一个网络接口 (LAN口)即可。

#### 更改**N412 LAN**口网络

在管理员界面左边导航栏中的"网络参数"项,点击"LAN设置"项,LAN接口主要用于局域网

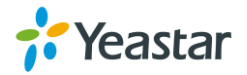

内的IP终端和互操作。如果LAN口连接到了企业局域网上,需要正确配置IP地址和相应的子网掩 码。

<span id="page-9-0"></span>注意:更改网络设置之后,需要重启设备生效。

### **4.4** 结束语

本指南只介绍如何安装和登陆N412设备,更多功能和配置请参考N412相关手册。 管理员用户手册和分机用户手册。

- 《N412 参数表》
- 《N412 管理员用户手册》
- 《N412 分机用户手册》

#### **[**结束**]**

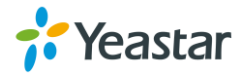